## **1. 情報の閲覧**

本サイトにおいて、情報を閲覧するだけなら会員登録は不要です。 トップページは「求人情報」が一覧表として表示されています。 タブメニュをクリックして「商品」「イベント」「スキル」「フリマ」一覧の切り替えを⾏います。

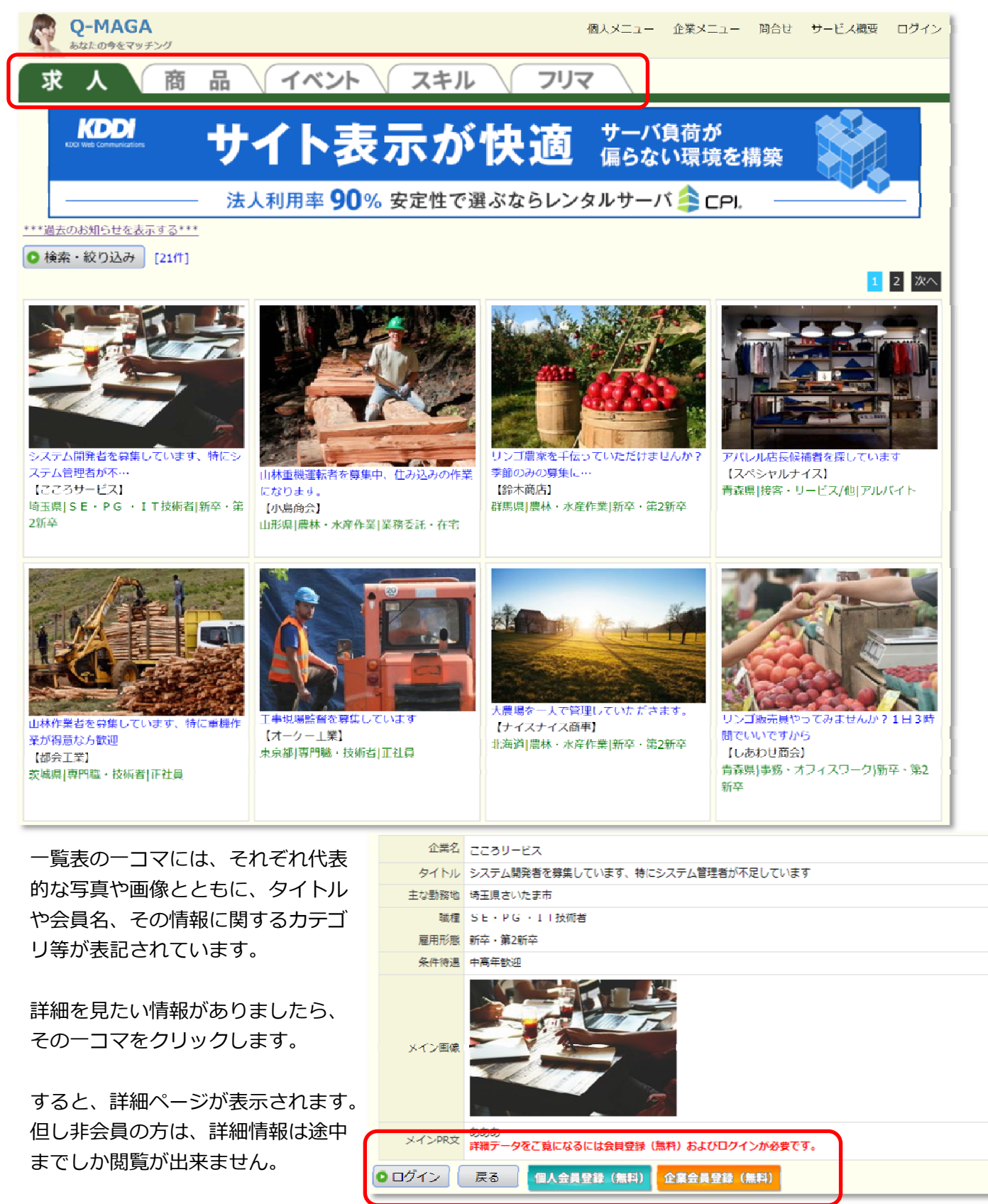

さらに詳細な情報を閲覧されたい方は、企業または個人会員登録(無料)をお願いいたします。

#### **2. 企業会員登録**

本システムにおいて、企業として会員登録し利⽤される方を「企業会員」と呼ぶことにします。一方、企業 としてではなく個人として会員登録し利⽤される方を「個人会員」と呼ぶことにします。 企業会員は、以下のサービスを利用することが出来ます。

○求人情報登録・公開 ○商品情報登録・公開(5件まで) ○イベント情報登録・公開(5件まで) ○各企業公開情報(求人、商品、イベント)、個人公開情報(スキル、フリマ)の詳細情報閲覧 ○更新日時による求人情報一覧、商品一覧、およびイベント情報一覧の優先表示 ○チャット機能(許可している企業様、個人様に対して) ○ダイレクトメール機能

システムは PC およびスマホから利用可能です。 なお、サンプルイメージ内のサイト名およびアイコン画像は、運営者により変更されている可能性がござい ますので予めご了承ください。

会員登録の手順は以下の通りです。

(1) メールアドレスの入力

■トップページにおいて、[ログイン]をクリックします。

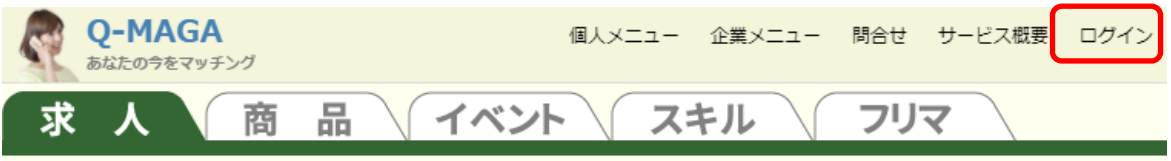

■ログイン入力の下の「企業会員登録(無料) ]をクリックします。

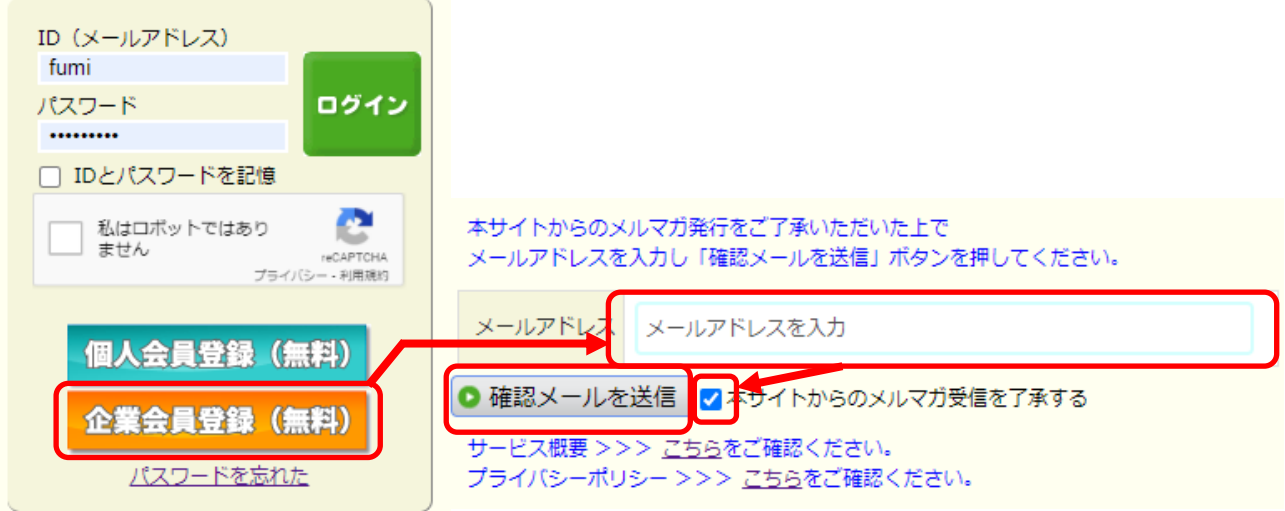

■メールアドレスを入力し、メルマガ受信を了承するチェックをクリックした後、 [確認メールを送信]ボタンをクリックしてください。

なお、メルマガ受信は企業会員の本登録完了後から有効になります。 メールアドレスを送付しただけでは、メルマガ発⾏はいたしません。

#### (2) メールの確認

メールが届くので記載されている URL をクリックします。

このメールは、システムが自動的にお送りしています。

下記のURLをクリックして企業登録を続けてください。

https://xxxxx.xxx/company\_entry.php?cm\_mail=abc@hogehoge.com&sent\_key=26278728

※URLをクリックしても、画面が正しく表示されないときは、<br>このURLをコピーしブラウザのアドレス入力欄に貼り付けてください。

※このメールにお心当たりのない方は、そのまま削除してください。

\*\*\*\*\*\*\*\*\*\*\*\*\*\*\*\*\*\*\*\*\*\*\*\* ビジネスマッチング オンラインサロン Q-MAGA TEL:03-1234-5678 \*\*\*\*\*\*\*\*\*\*\*\*\*\*\*\*\*\*\*\*\*\*\*\*

(3) プロフィール情報の入力

プロフィールを入力する画面が表示されますので、順次入力してください。 項目名に「必須」と書かれている項目は必須入力です。 項目名の左側に「必須」と表示されている項目は必須項目です。

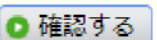

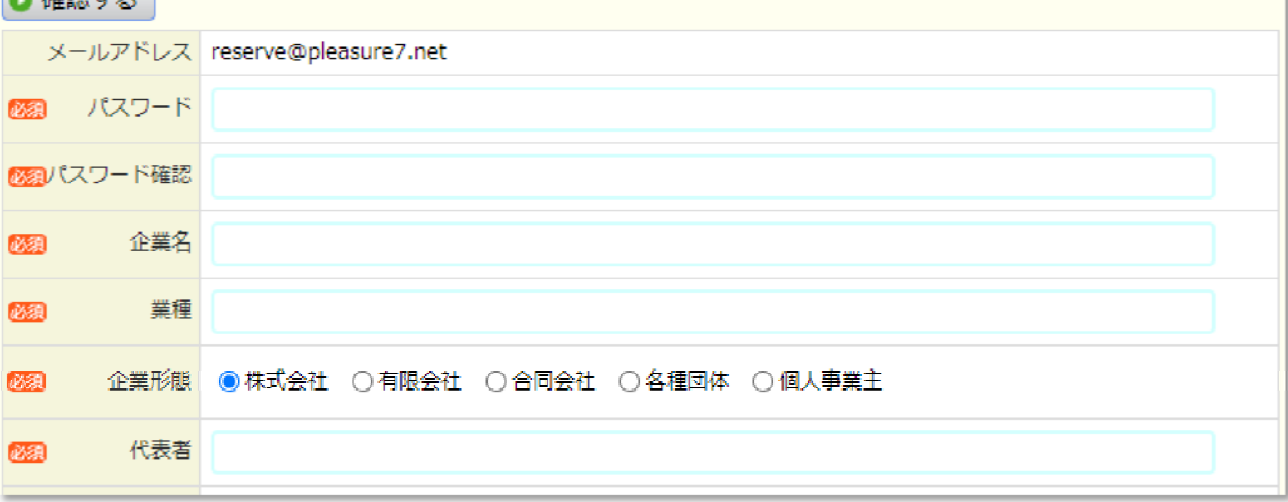

 $\sqrt{}$ 

■パスワード、パスワード確認

今後、本システムにログインする際のパスワードで、同じものを2回入力します。

■企業名

公開される企業名です。

■業種

主となる業種を記載します。

- ■企業形態 企業形態を選択します。
- ■代表者 代表者の氏名を記載します。
- ■設立

会社設⽴の年⽉を選択します。

■資本⾦

資本⾦を万円単位で記載します。

- ■従業員数 従業員数を記載します。
- $\blacksquare$

会社所在地の郵便番号を記載します。

■所在地

まず、都道府県、市区町村を選択し、その下にその他住所を記載します。

■TEL

会社の電話番号を記載します。

■ FAX

FAX があればそれも記載します。

■ホームページ

ホームページがあれば URL を記載します。

■Facebook

ご利用されていれば、URL を記載してください。Instagram、Twitter も同様です。

- ■登録担当者 登録担当者名を記載します。
- ■チャット許可 他の企業会員様、個人会員様とのチャットによるやりとりと許可するかどうか選択してください。

ここまで入力したらプライバシーポリシーを確認し「確認する]ボタンをクリックしてください。

チャット許可 ●許可する ○許可しない パライバシーポリシー >>> こちらをご確認ください。 ● 確認する

すると⼊⼒内容が再表示されますので確認し、問題なければ[同意して登録]ボタンを押します。 その際に「控えメールを自分に送る」にチェックすればメール

確認して問題なければ「同意して登録」ボタンを押してください。

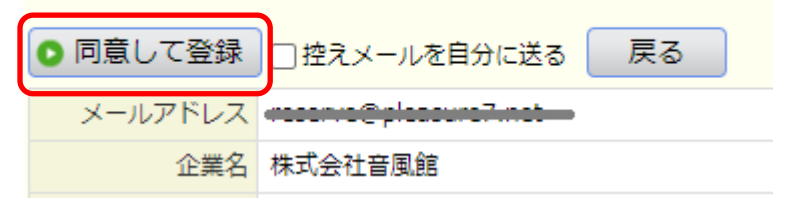

すると会員情報が登録され、控えメールをチェックしていれば同時にメールが届きます。

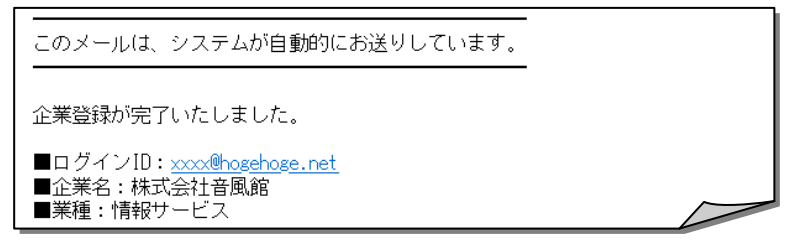

確認し、問題なければ会員登録は完了です。必要に応じてログインして修正します。

### **3. 求人情報の登録・公開**

企業会員の機能の一つ目は求人情報の登録・公開です。 現在求人している場合ここに掲載して募集してください。 なお、本サイトは応募人員の⾝元を保証している訳ではありません、ご了承ください。

(1) システムへログインする

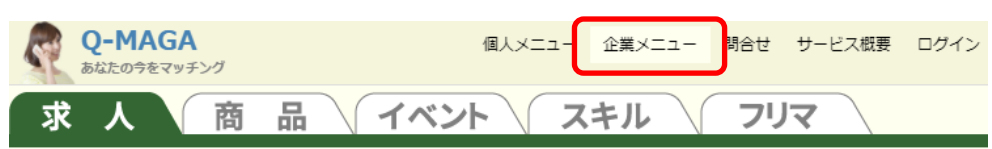

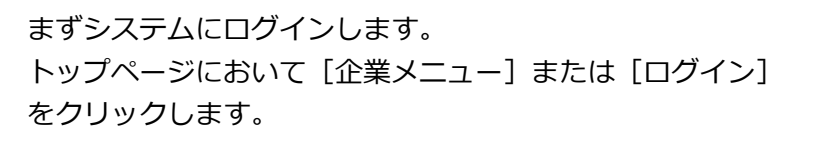

ログイン画⾯に切り替わりますので、ID(メールアド レス)、パスワードを入力し、その下にある 「私はロボットではありません」をチェックします。

最後に [ログイン] ボタンをクリックします。

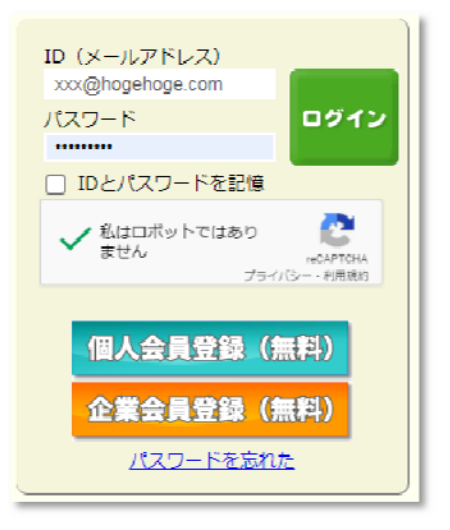

(2) 求人情報の入力

企業メニュー画面に切り替わりますので、上部メニューの [求人登録] をクリックします。

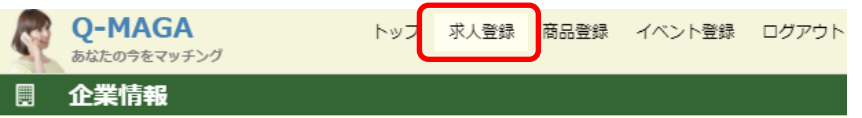

入力画面に切り替わりますので、求人情報をどんどん入力していってください。 「必須」と書かれている項目は必須入力です。

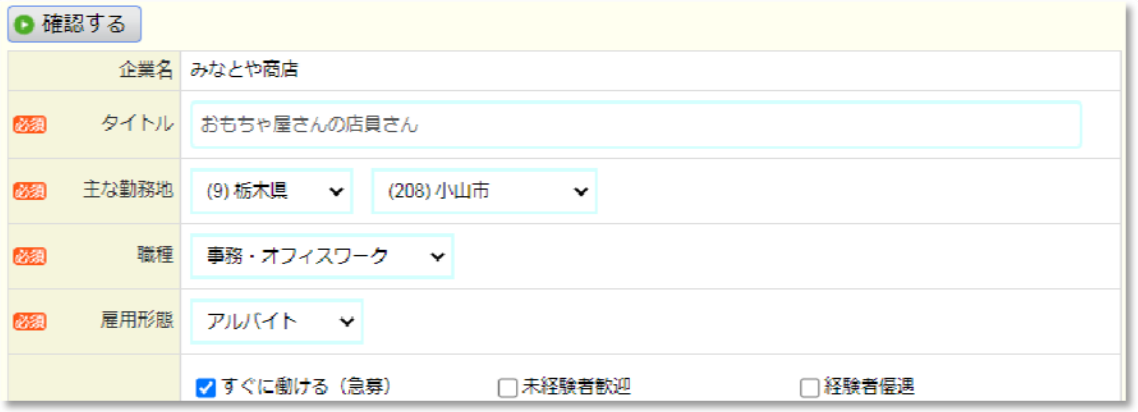

■タイトル

一覧表に表示される項目になりますので、簡潔に求人内容を記載してください。

■主な勤務地

 主な勤務地の都道府県および市区町村を選択します。 オンライン (在宅) の場合「オンライン」を選択します。 ■職種

職種を選択します。

- ■雇用形態 雇用形態を選択します。
- ■条件待遇 あてはまる条件待遇を複数選択します。
- ■メイン画像

一覧表に表示される画像になります。印象的な写真や画像を選択しておきます。

■メイン PR 文

求人情報を PR する文章を記載します。

■YouTube

求人情報を紹介する YouTube 動画があれば、URL を記載します。

■仕事内容

仕事内容を詳細記載します。

■成功事例

この求人で実際に働いた人の成功事例を具体的に記載してください。

■勤務時間

勤務時間について具体的に説明してください。

■給料

給料について具体的に説明してください。

■待遇

待遇について具体的に説明してください。

■休日

休⽇について具体的に説明してください。

- ■応募資格 必要な応募資格があれば具体的に記載してください。
- ■採用人数 今回の採⽤人数を記載してください。
- ■付記

最後に付記しておきたい内容があれば記載してください。

■連絡先 TEL

本件についての連絡先 TEL を記載してください。

■応募締切日

応募締切があれば記載してください。

- ■受付メール 受付メールアドレスを記載してください。ログインと同じでもそのまま記載願います。
- ■追加画像(1)〜(5)、説明(1)〜(5)

求人をアピールする写真や画像とその説明を5個まで貼り付けることが出来ます。

- ■交通アクセス 勤務地までの交通アクセスを具体的に記載してください。
- ■公開 すぐに Web に公開する場合には「公開する」を選んだままにしてください。 まだ下書きの場合は「公開しない」を選択してください。

必要事項を記載したら[確認する]ボタンをクリックします。

すると入力内容が再表示されますので確認し、問題なければ[登録]ボタンを押します。 その際に「控えメールを自分に送る」にチェックすれば入力内容の控えメールが届きます。

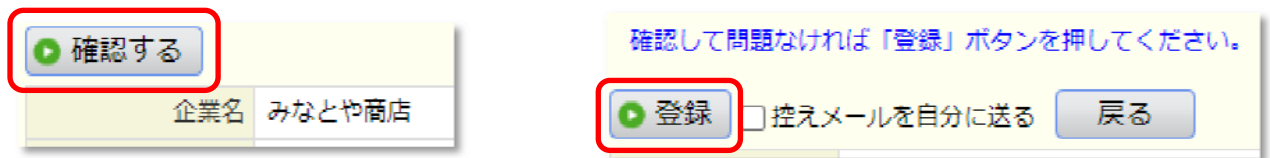

入力を終えたら、トップページを表示して表示されるのを確認してください。

**なお、⼀覧表に表⽰される順番は更新⽇時の新しい順になります。** 毎⽇更新して、ご自分のデータが上位表示されるようにしてみてください。

#### **4. 商品情報の登録・公開**

企業会員の機能の二つ目は商品情報の登録・公開です。 自社販売商品でここに公開したいものがあれば掲載してどんどん売ってください。 1会員様あたり5件までご登録いただけます。 なお、本サイトは金品の授受に関しては一切関与いたしませんので、当事者同士の取り引きになります。 金銭、物品、個人情報の交換については十分に留意され取り引きを実施してください。

(1) システムへログインする

企業情報、求人情報の時と同様にログインしてください。

(2) 商品情報の入力

企業メニュー画面に切り替わりますので、上部メニューの [商品登録] をクリックします。

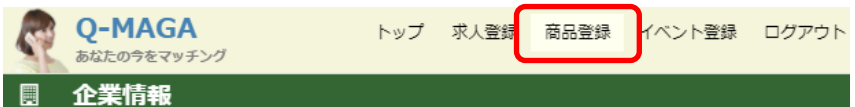

入力画面に切り替わりますので、商品情報をどんどん入力していってください。 「必須」と書かれている項目は必須入力です。

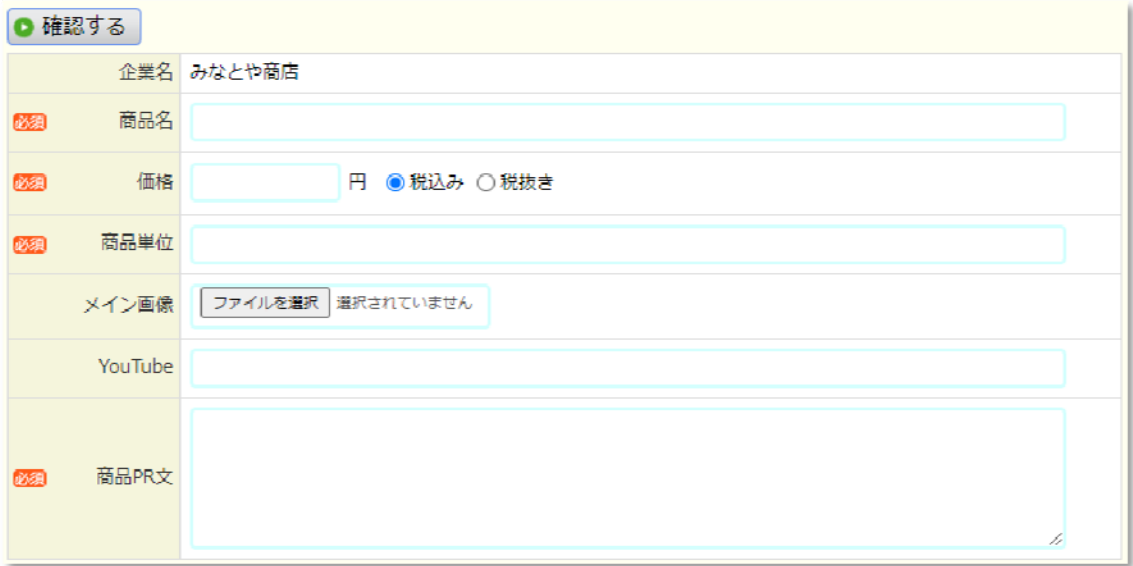

■商品名

一覧表に表示される項目になりますので、簡潔に商品内容を記載してください。

■価格

商品の価格を記載します。また、税込み・税抜き、どちらかを選択します。

■商品単位

価格の基準となる商品単位を記載します。例) 1セット、1個など

■メイン画像

一覧表に表示される画像になります。印象的な写真や画像を選択しておきます。

- ■YouTube 商品の YouTube 動画があれば、URL を記載します。
- ■商品 PR 文 商品を PR する印象的な文章をを記載します。
- ■商品仕様 商品の仕様を詳細に記載します。
- ■商品担当者 商品の担当者名を記載します。
- ■連絡先 TEL 商品関連の連絡先 TEL を記載します。
- ■受付メール 商品関連の受付メールを記載します。
- ■追加画像(1)〜(5)、説明(1)〜(5)

商品をアピールする写真や画像とその説明を5個まで貼り付けることが出来ます。

■公開

 すぐに Web に公開する場合には「公開する」を選んだままにしてください。 まだ下書きの場合は「公開しない」を選択してください。

必要事項を記載したら「確認する]ボタンをクリックします。

すると入力内容が再表示されますので確認し、問題なければ[登録]ボタンを押します。 その際に「控えメールを自分に送る」にチェックすれば入力内容の控えメールが届きます。

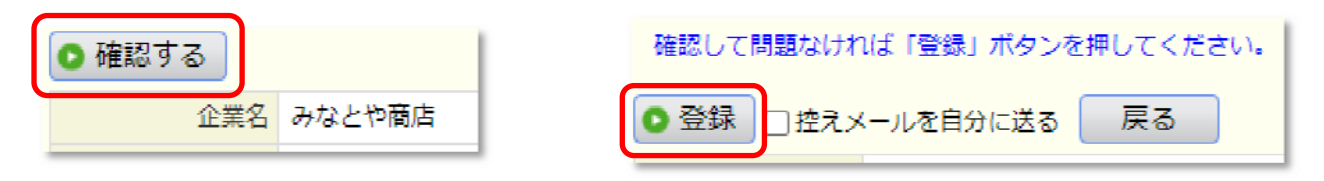

⼊⼒を終えたら、トップページのタブメニューで「商品」を選択して商品が表示されるのを確認してく ださい。

登録後は「商品登録」の最初の画⾯は登録した商品情報が一覧で表示されます。 新規に登録する場合は[新規登録]ボタンをクリック、修正する場合は画像やタイトルをクリックしま す。また、削除する場合は表の一番右側の削除アイコンをクリックして確認します。

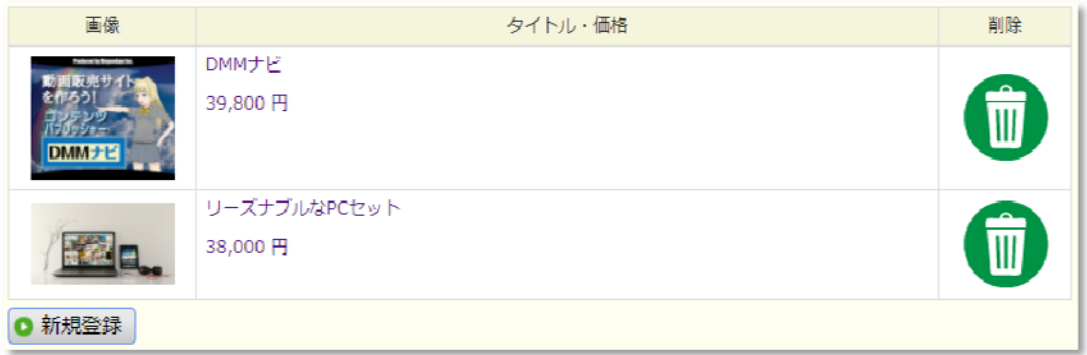

**なお、⼀覧表に表⽰される順番は更新⽇時の新しい順になります。** 毎⽇更新して、ご自分のデータが上位表示されるようにしてみてください。

#### **5. イベント情報の登録・公開**

企業会員の機能の三つ目はイベント情報の登録・公開です。 自社のイベントでここに公開したいものがあれば掲載してどんどんご活用ください。 1会員様あたり5件までご登録いただけます。

(1) システムへログインする

企業情報、求人情報、商品情報の時と同様にログインしてください。

(2) イベント情報の入力

企業メニュー画面に切り替わりますので、上部メニューの[イベント登録]をクリックします。

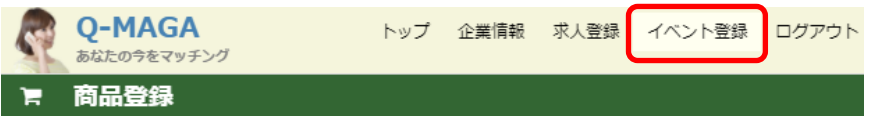

入力画面に切り替わりますので、イベントデータをどんどん入力していってください。 「必須」と書かれている項目は必須入力です。

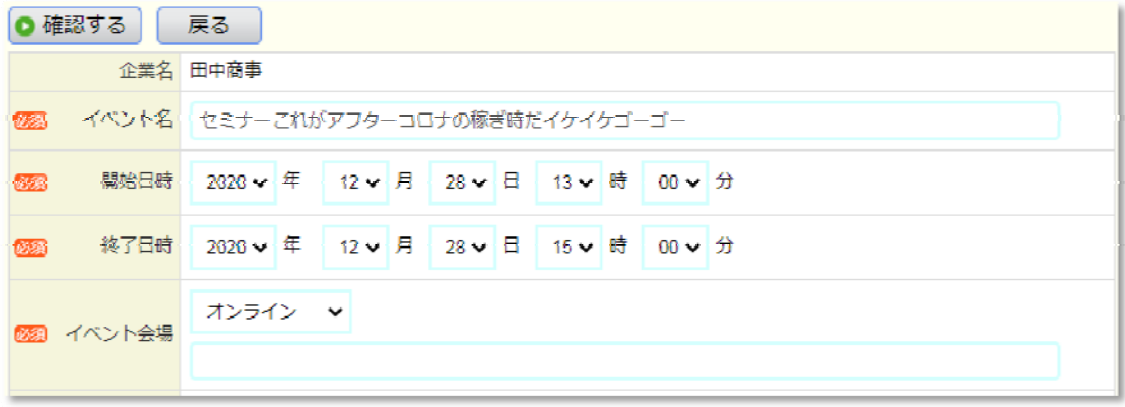

■イベント名

一覧表に表示される項目になりますので、簡潔にイベント内容を記載してください。

■開始日時、終了日時

イベントの開催期間を時分まで選択します。

■イベント会場 イベント会場について、都道府県および市区町村を選択します。

オンラインで実施する場合は「オンライン」を選択します。

■メイン画像

一覧表に表示される画像になります。印象的な写真や画像を選択しておきます。

■YouTube

イベントに関する YouTube 動画があれば URL を記載します。

■イベント内容

イベント内容を具体的に記載してください。

- ■特記事項
	- 特記すべき事柄があればここに記載してください。
- ■連絡先 TEL

イベント関連の連絡先 TEL を記載します。

■受付メール

イベント関連の受付メールを記載します。

- ■追加画像(1)〜(5)、説明(1)〜(5) イベントをアピールする写真や画像とその説明を5個まで貼り付けることが出来ます。
- ■公開

 すぐに Web に公開する場合には「公開する」を選んだままにしてください。 まだ下書きの場合は「公開しない」を選択してください。

必要事項を記載したら [確認する] ボタンをクリックします。

すると入力内容が再表示されますので確認し、問題なければ[登録]ボタンを押します。 その際に「控えメールを自分に送る」にチェックすれば入力内容の控えメールが届きます。

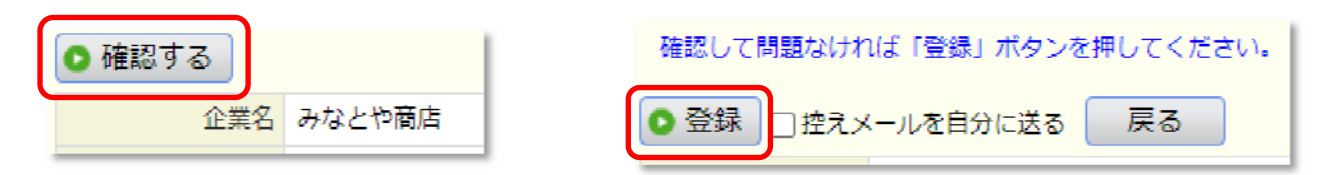

入力を終えたら、トップページのタブメニューで「イベント」を選択してイベントが表示されるのを確 認してください。

登録後は「商品登録」の最初の画⾯は登録した商品情報が一覧で表示されます。

新規に登録する場合は[新規登録]ボタンをクリック、修正する場合は画像やタイトルをクリックしま す。また、削除する場合は表の一番右側の削除アイコンをクリックして確認します。

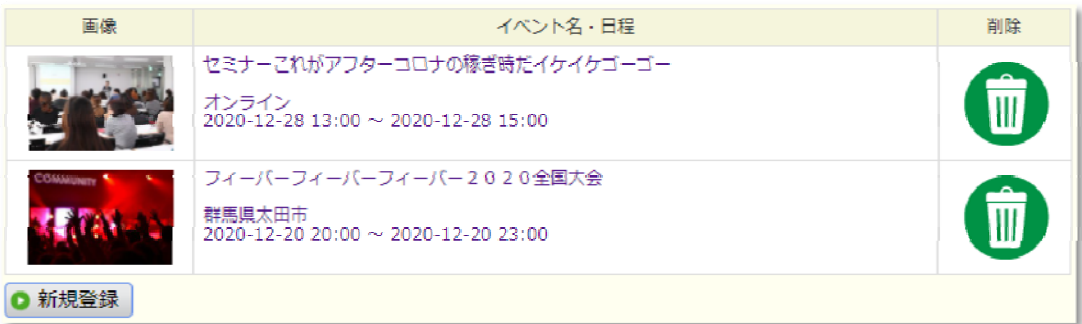

**なお、⼀覧表に表⽰される順番は更新⽇時の新しい順になります。** 毎⽇更新して、ご自分のデータが上位表示されるようにしてみてください。

### **6. チャットによる会話**

会員として登録していれば、他の企業会員、個人会員と交流することが可能になります。 ひとつはチャットで、もう一つはダイレクトメールです。 どちらもメールアドレスを伝えることなく連絡することが可能です。 但し、チャットは相手の会員が拒否している場合には送信出来ませんのでご了承ください。

(1) システムへログインする

企業情報、求人情報、商品情報、イベント情報の時と同様にログインしてください。

(2) 各一覧表の表示

トップページは「求人情報」が一覧表として表示されています。 タブメニュをクリックして「商品」「イベント」「スキル」「フリマ」一覧の切り替えを⾏います。 気になる情報があれば一コマをクリックして詳細を表示させます。

(3) チャット画⾯の表示

詳細画面を開くと、その上部に [チャット] と [メール] ボタンが表示されます。 これをクリックするとそれぞれの画⾯に遷移することが出来ます。 [チャット]ボタンが表示されない場合は以下の理由が考えられます。 ①相手の会員がチャットを許可していない ②相手の会員があなたをブロックしている 3あなた自身がチャットを許可していない ※③の可能性がある場合には、個人情報修正画⾯にて確認してください。

[チャット]ボタンをクリックします。

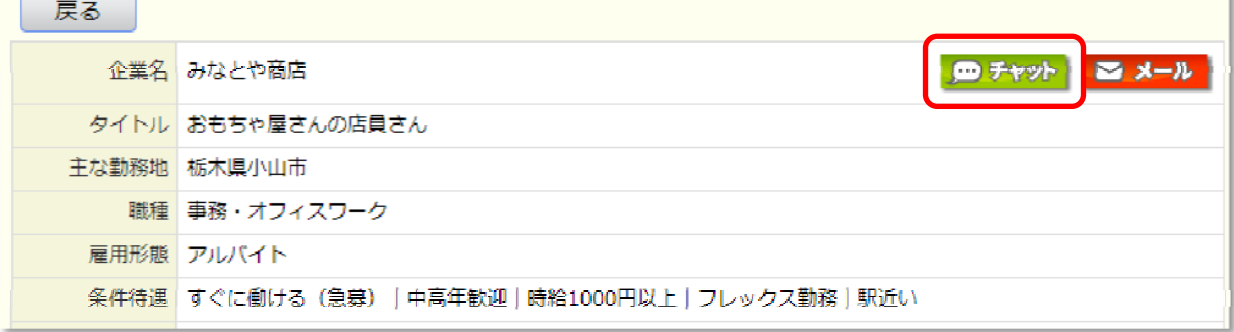

※上記データは実在しない架空データです

するとチャット通信を⾏うための画⾯に遷移します。

(4) チャットによる会話

ここで問合せ内容を入力し「送信]ボタンをクリックすると相手側に送信されます。

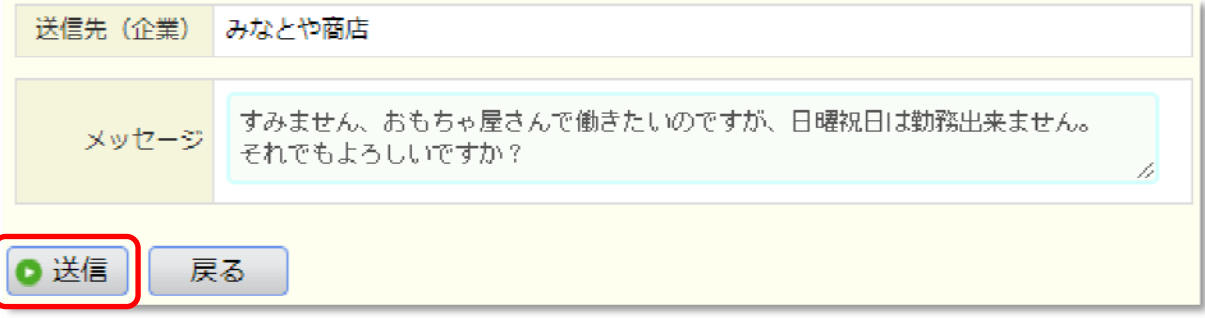

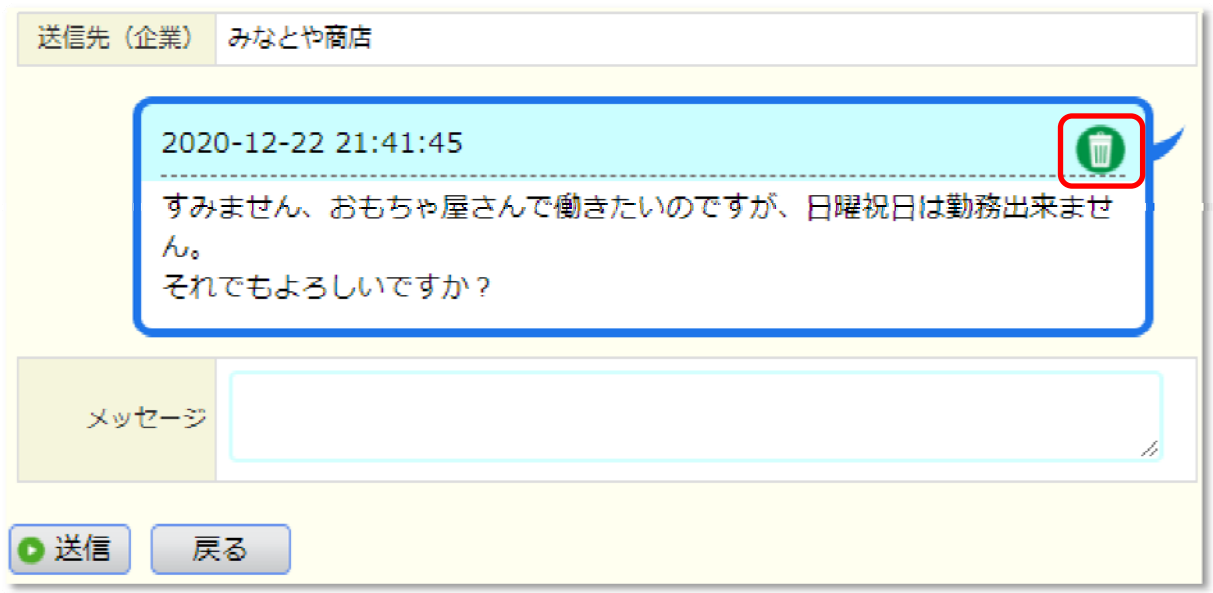

すると上記のように表示されます。

送信した会話を削除したい場合には、右上のゴミ箱アイコンをクリックして削除します。

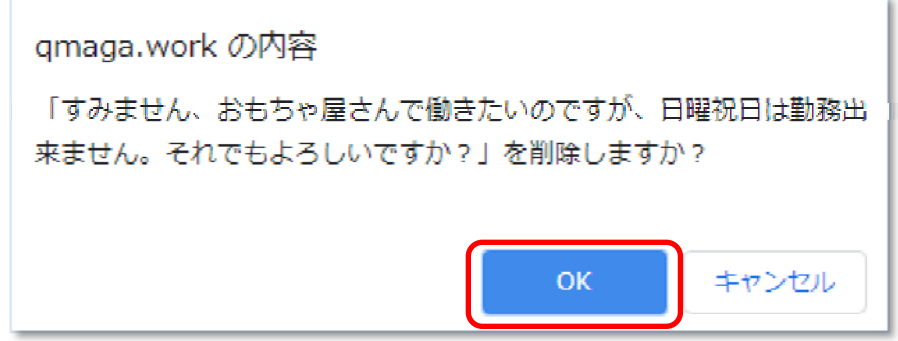

チャットを受信した会員の方は、ログインするといずれかの一覧表の画面で [未読あり] アイコンが **点滅**表示されます。

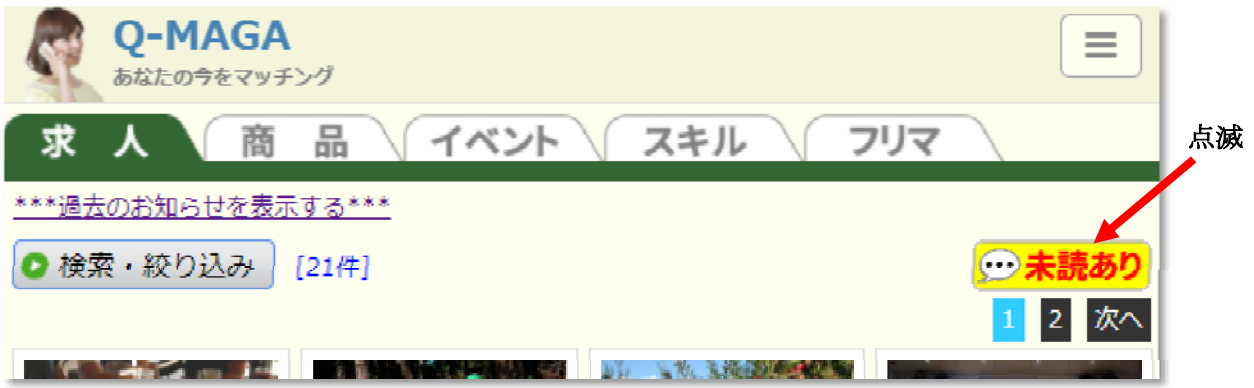

このボタンをクリックすると、送受信しているチャットの一覧が表示されます。

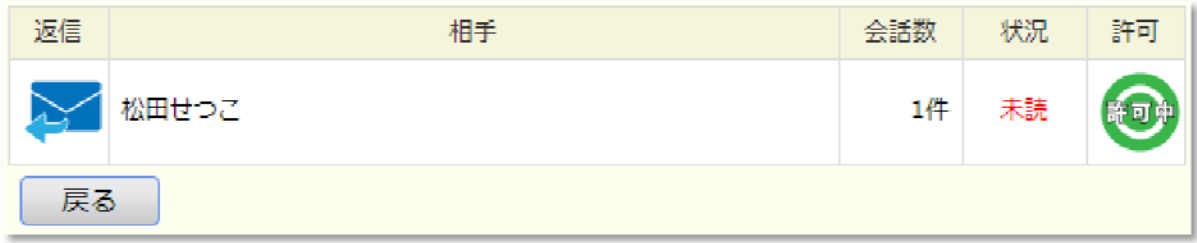

相手とのチャットのやりとりに未読がある場合には、表中にも「未読」と表示されます。 相手をブロック(チャット拒否)したい場合には、表の中の「許可中」のアイコンをクリックして 「ブロック中」に変更します。

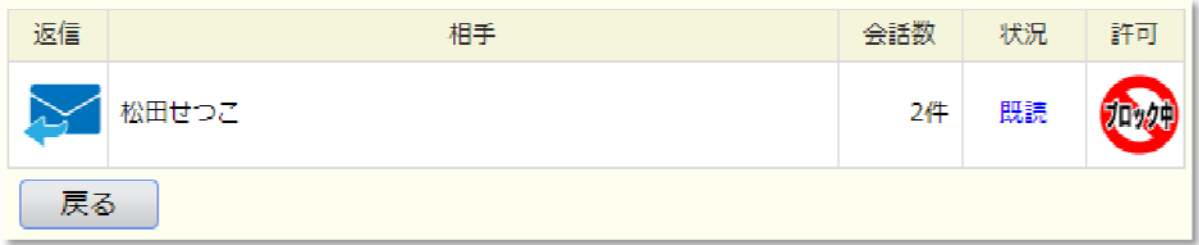

# さて、未読状態の相手の返信アイコンをクリックするとチャット内容を確認出来ます。 最初に⾒た未読内容は⾚枠で表示されます。

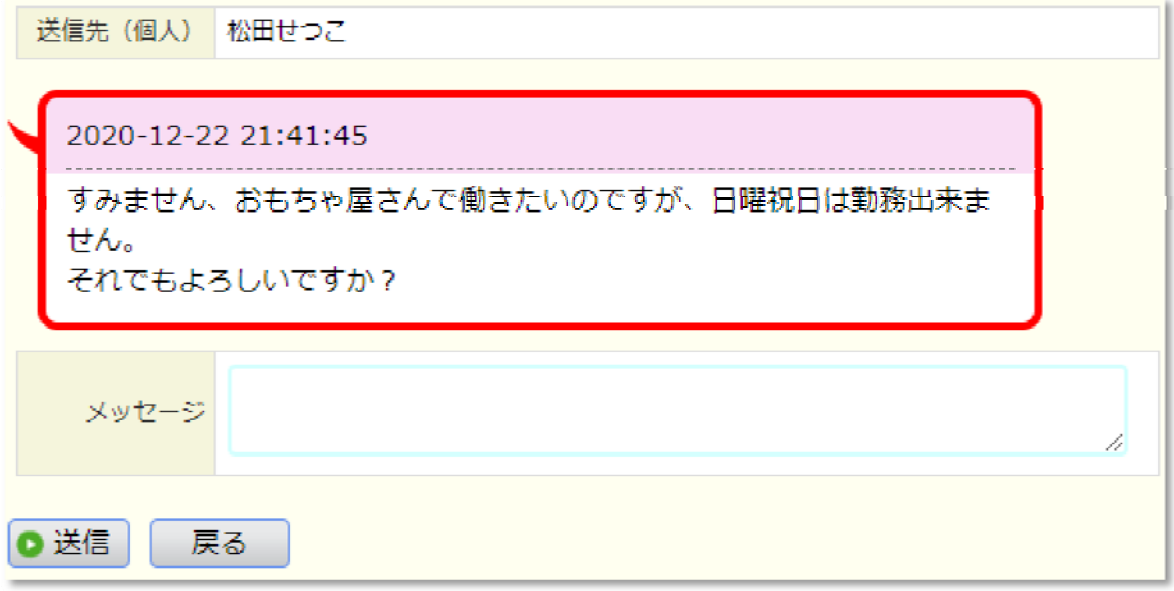

これに対して返信を書き込み、同様に[送信]ボタンをクリックすれば、同様に返信が届きます。

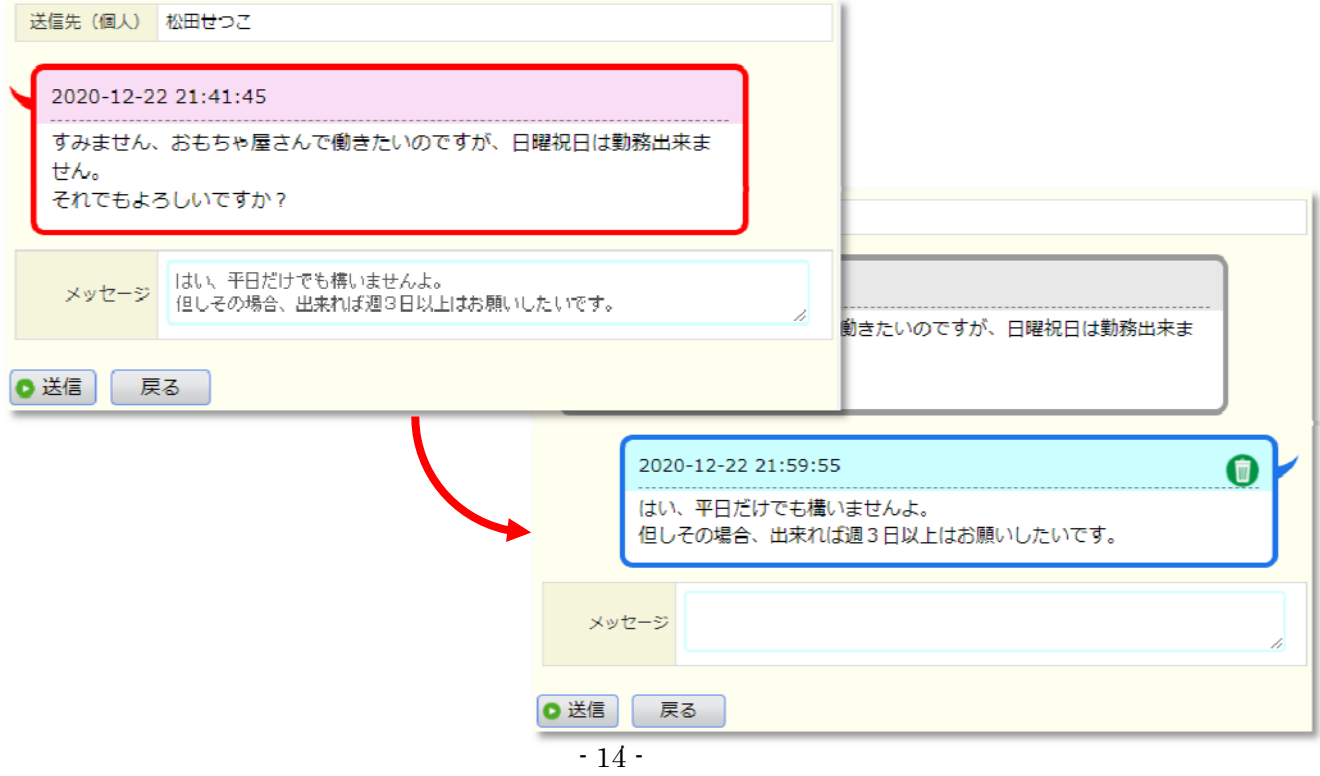

この様に会員同士が会話を続けていくことが出来ます。 LINE をお使いの方は同様なのですぐに慣れると思います。

未読が無くなるとご覧のように通常のボタン表記に戻ります。

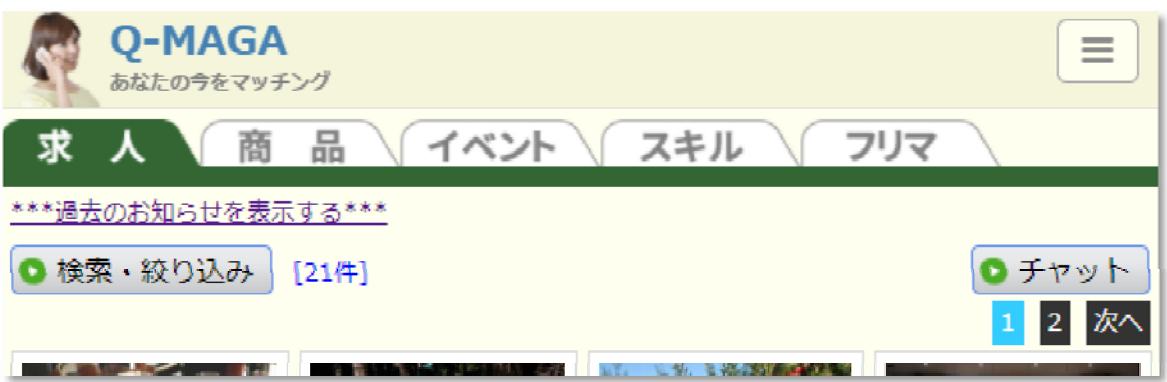

なお、チャット内容はその都度送信者および受信者にもメールにて送信されます。

**チャット内容はサーバー上にも保管され、管理者がチェックする場合がございます。 違法な内容や公序良俗に反する内容のやりとりをされない様ご注意ください。**

## **7. ダイレクトメール**

会員として登録していれば、他の企業会員、個人会員へダイレクトメールを送信出来ます。 その際、相手のメールアドレスは不明ですが、普通のメールとして届きますので、送信元のメール アドレスは相手に伝わってしまいます。ご了承ください。

#### (1) システムへログインする

企業情報、求人情報、商品情報、イベント情報の時と同様にログインしてください。

(2) 各一覧表の表示

トップページは「求人情報」が一覧表として表示されています。 タブメニュをクリックして「商品」「イベント」「スキル」「フリマ」一覧の切り替えを行います。 気になる情報があれば一コマをクリックして詳細を表示させます。

(3) ダイレクトメール画⾯の表示

詳細画面を開くと、その上部に「チャット]と「メール]ボタンが表示されます。 [メール]ボタンをクリックします。するとダイレクトメール画面に遷移します。

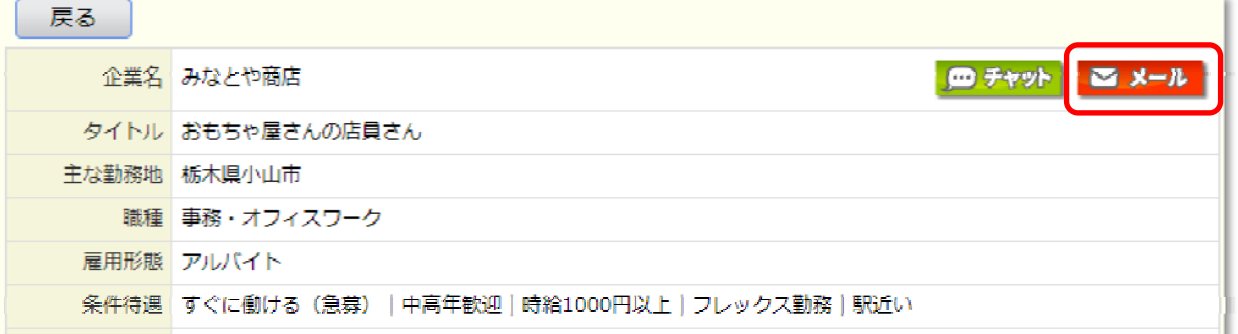

メールフォームには、宛先名と[メール]ボタンの基点となった詳細画⾯のタイトルが「参照ページ」 として付記された状態で表示されます。

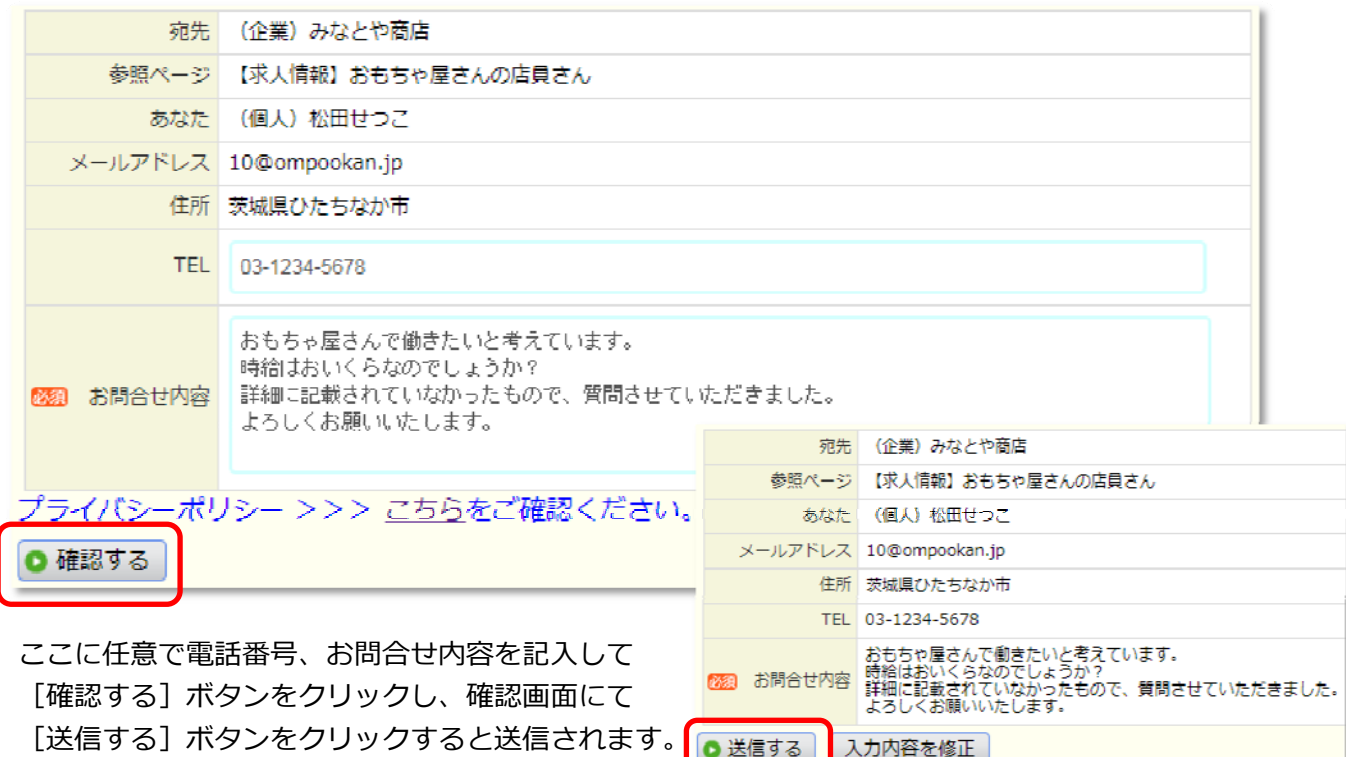

# **8. サイト管理者への問合せ**

サイト管理者へのお問合せは、上部メニューの[問合せ]をクリックしていただき、通常のメール フォームからお願いいたします。メニューの [問合せ] はログアウトした状態で表示されます。

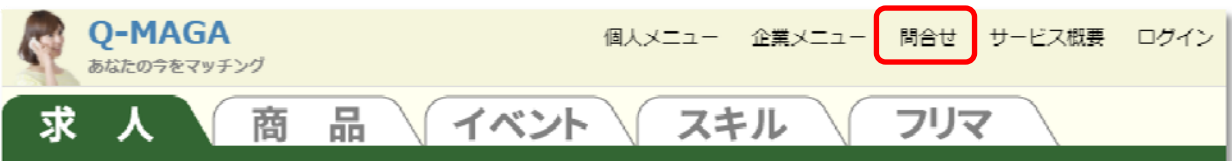

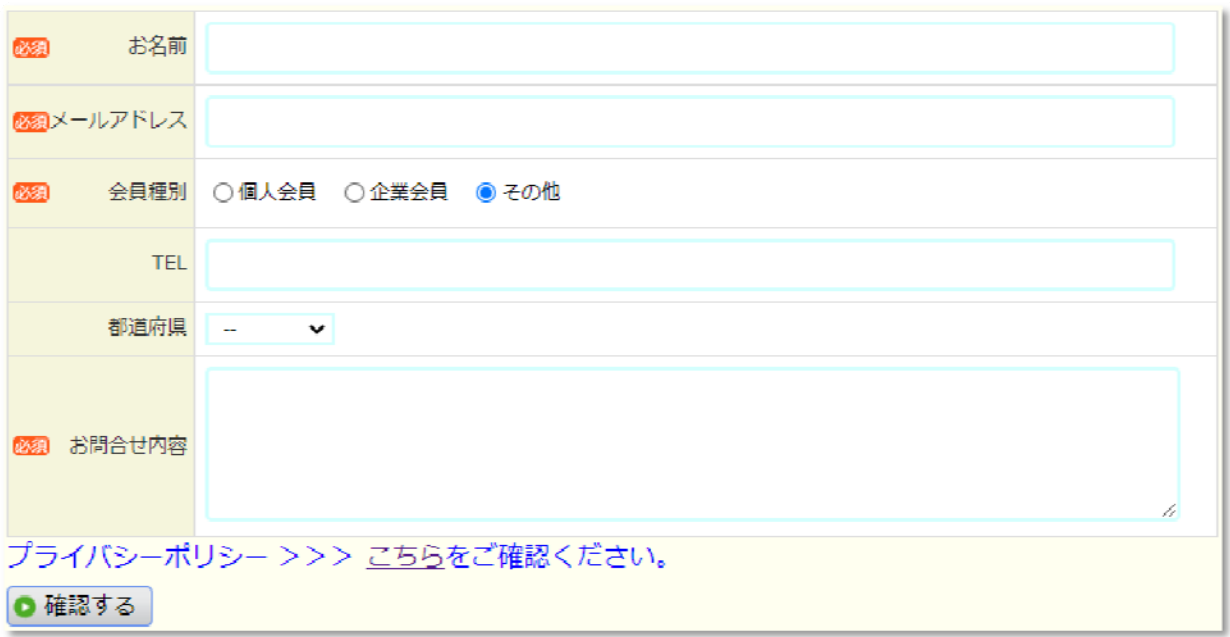